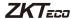

## **Quick Start Guide**

Model: SLG410

Version: 1.0

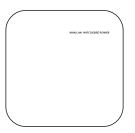

## Configuring the SLG410 gateway

- 1. Connect the power cable to the gateway.
- Connect PC with gateway LAN port by network cable and WAN port with the router, respectively. Both the LAN and WAN LED will blink on the gateway.
- Configure your PC to Obtain an IP address automatically in TCP/IPv4 setting.

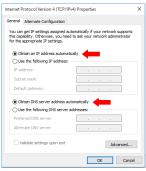

4. Input the default gateway IP address 192.168.82.1 in the web browser to enter the gateway login page. (Default login password is admin)

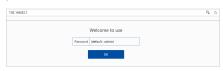

5. After login, the following page shows up:

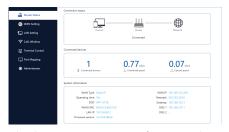

- Select the WAN Setting option to configure a network IP to provide a network to gateway, then follow the step as below:
  - (1) Choose the "Static IP" option in WAN Type, then fill out the appropriate IP address which is able to access internet. And lick "Netmask" and "Gateway bar", they will fill out authomatically, if no, please fill out manually. (e.g. 192168 132 250)

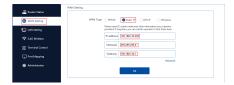

(2) Click **OK** to save. After a successful connection, the gateway configures automatically, and the **Router Status** page changes as shown below.

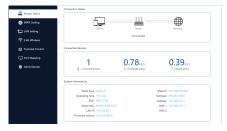

- Select Administrator option, to configure Remote IP and server port.
  - The IP is the local IP address of client's PC in which the ZKBioHLMS software is installed. The server port is 18088 by default.
  - (2) Click OK to save and it will remind success.

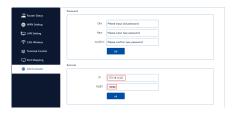

- 8. Login to the ZKBioHLMS to add the gateway to the platform.
  - (1) Click Hotel->Device Mgnt->Device->Search.
  - (2) Click **Search** button to search the gateway and add the configured one.
  - (3) Edit the Gateway Name and click OK. Then click Refresh, the gateway will appear on the page.

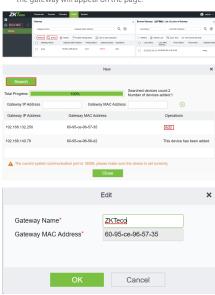

ZKTeco Industrial Park, No. 32, Industrial Road,

Tangxia Town, Dongguan, China. Phone :+86 769 - 82109991 Fax :+86 755 - 89602394

www.zkteco.com

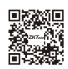